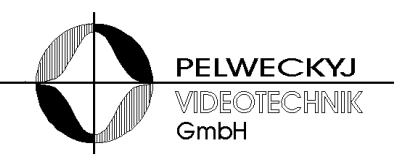

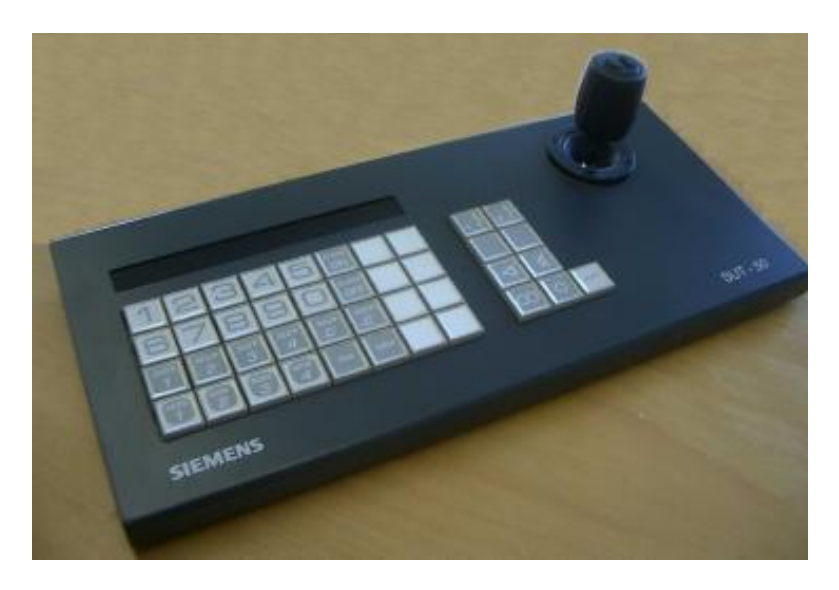

# **MIP Plugin "SDC" --Bediengerät SUT50 / SUT 2 an Siveillance Video Client und Dunkelsteuerung Video Client**

**Betriebsanleitung**

# **Inhaltsverzeichnis**

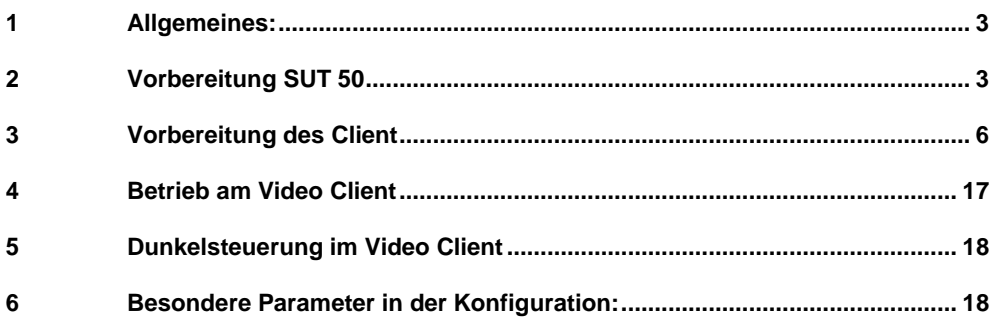

# **1 Allgemeines:**

Das Bediengerät SUT50 oder der Joystick SUT 2 (nur PTZ) kann mittels des MIP Plugins "SDC" (Siveillance Display Control) die PTZ Steuerung, Bildumschaltung, Steuerung von Client Funktionen und Auslösen von Events auf einem VideoClient vornehmen.

Der analoge Joystick ermöglicht die winkelabhängige Steuerung der Bewegungsgeschwindigkeit von Kameras, sofern diese variable Geschwindigkeit unterstützen.

Die Direktanwahl von bis zu 29 Kameras im System erfolgt über frei beschriftbare Tasten. Höhere Kameranummern können über eine numerische Anwahl vorgenommen werden. Die Belegung dieser 29 SUT 50 Tasten kann im Setup des Videoclients definiert werden. Drei Tasten sind durch "Umschaltung Direktanwahl", "Anfahren Home Position" / "numerische Position" und Dunkelsteuerung der selektierten View fest vorbelegt.

Weitere 4 Tasten im abgesetzten Zusatzblock erlauben die Selektion von Fenster(Window) und Kachel(View) auf dem Client.

Unabhängig von der Bediengeräte Lizensierung ist mit diesem Plugin eine Dunkelsteuerung von Videofenstern auf dem Client möglich. Dazu wird im Toolbar des Client ein eigenes Symbol eingeblendet.

# **2 Vorbereitung SUT 50**

Die Infos zu Parametrierung und Inbetriebnahme des SUT finden sie im Dokument "SUT Betriebsanleitung". (im Paket enthalten)

Die Konfiguration des Bediengerätes erfolgt mit Tasten und Joystick, wahlweise auch über die LAN Schnittstelle mittels des Konfigurationsprogrammes VMNetConfig ( im Paket enthalten)

Hier kurz die wichtigsten Parameter:

**Communicat. Mode: "Ethernet"** 

**Console number: "01"** 

**Joystick mode: ..proportional**"

Local IP address: "IP Adresse SUT50/SUT2"

**Host IP address: "IP Adresse des Video Client"** 

Im folgenden Screenshot mit einem SUT2 dargestellt:

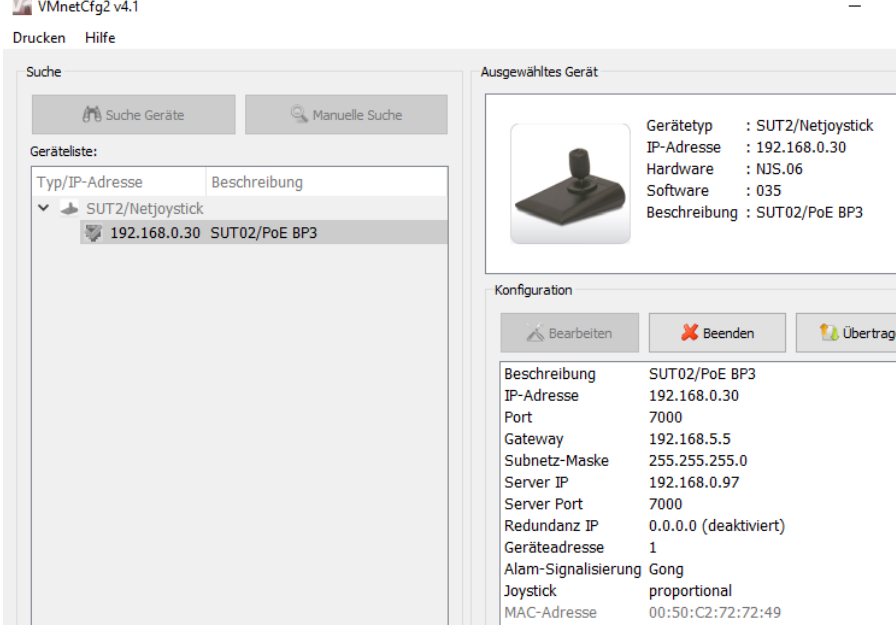

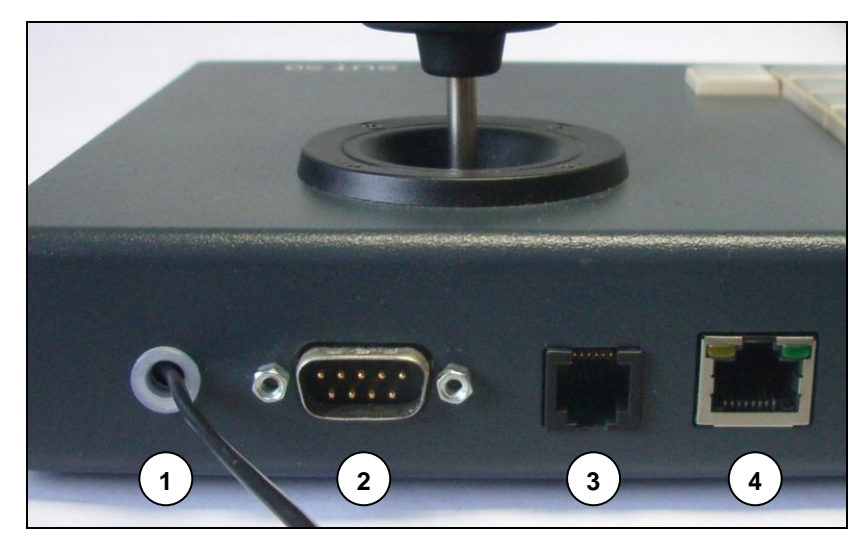

Fig. 1 Anschlussleiste

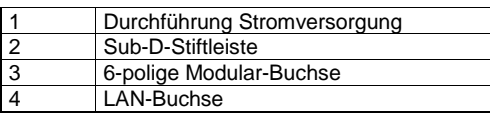

**Für den Betrieb am Video Client ist nur der Anschluß 4, die LAN Buchse von Belang. Hierüber kann auch eine POE Versorgung erfolgen.**

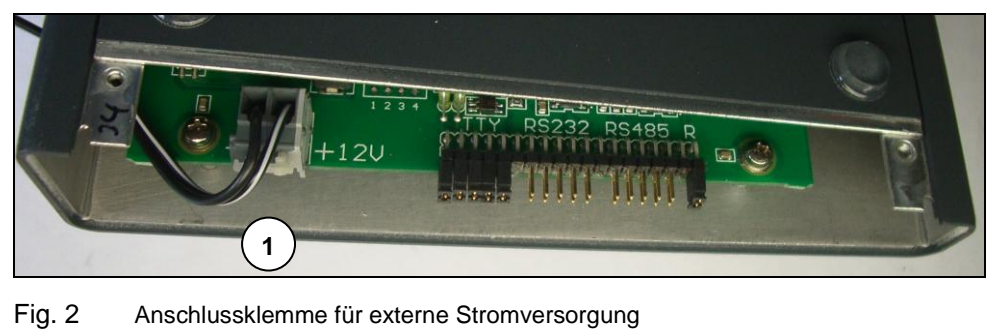

<span id="page-4-0"></span>1 Anschlussklemme

Der Anschluss eines externen (Stecker-) Netzgeräts kann entfallen, wenn die Versorgung über LAN (PoE) erfolgt.

In allen anderen Fällen kann ein externes Steckernetzgerät verwendet werden. Dies wird an die interne Klemmleiste angeschlossen werden (siehe [Fig. 2\)](#page-4-0)

Manuelle Installation:

Das Plugin wird in das MIP Verzeichnis des VideoClient eingespielt. Normalerweise liegt das Verzeichnis hier: **C:\Programme\Siemens\Siveillance VMS Video Client\MIPPlugins** Hier bitte den kompletten \SDC Ordner einspielen.

Oder mit dem Installer Paket:

Installerpaket aus dem Downloadbereich herunterladen und starten, Installation wählen.

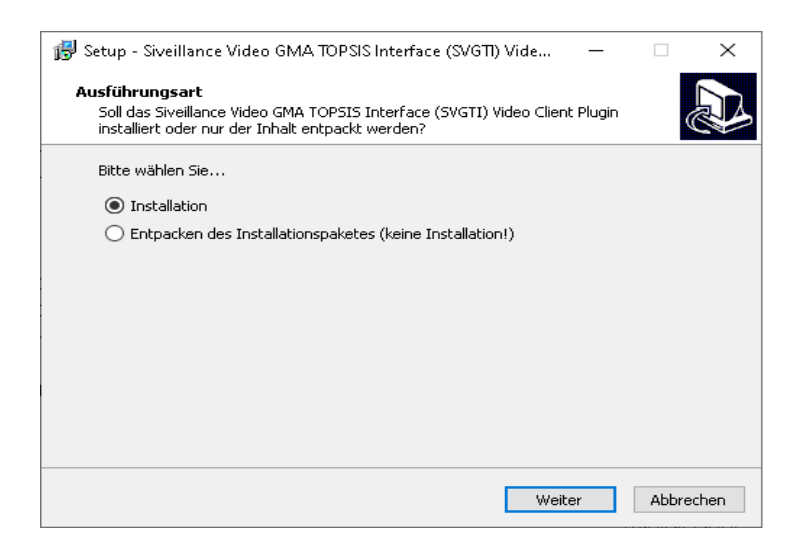

Nun die Betriebsart wählen, "standalone" mit dem SUT2 oder SUT50 oder im Rahmen des Siveillance VMS

-GMA Interfaces.

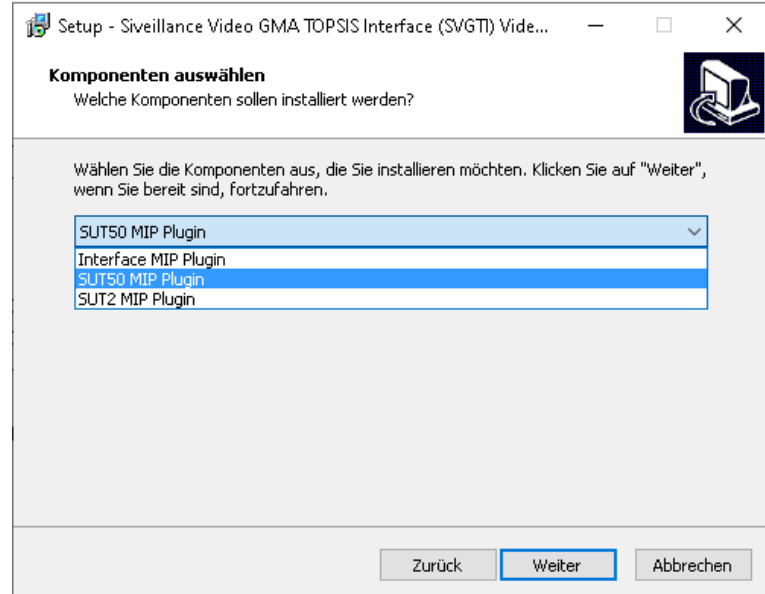

Nach dem Start des Clients sollte nun der Eintrag für das Plugin in der Info zu sehen sein:

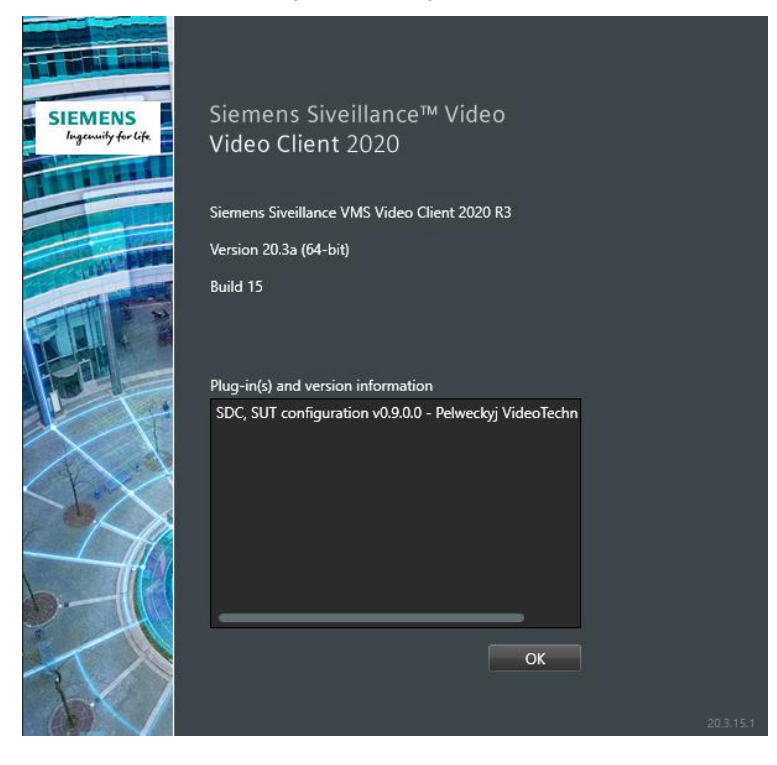

# **Wichtige Anmerkungen :**

-> Für das Beschreiben der Konfigurationsdateien durch das Plugin müssen ggf. im Verzeichnis "config" die Rechte in der Verzeichnisfreigabe erweitert werden. ("Jeder" -> Vollfreigabe)

-> Dasselbe gilt für das "log" Verzeichnis, falls das Logging aktiviert wurde.

#### **-> GANZ WICHTIG:**

Falls das Plugin nicht im Client angezeigt wird, obwohl es geladen ist, muss es bei "Eigenschaften -> Allgemein-> **Sicherheit " zugelassen werden.** 

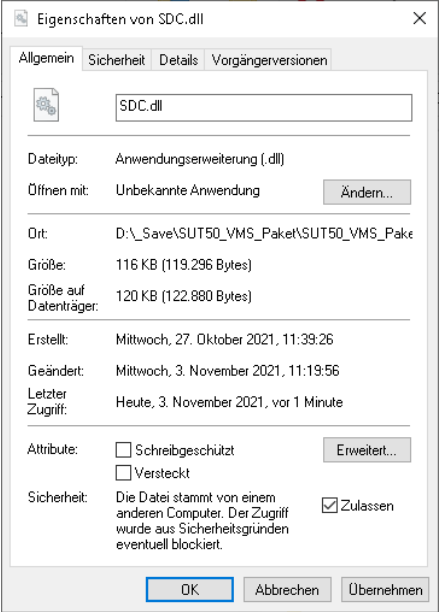

In den Einstellungen des Clients…

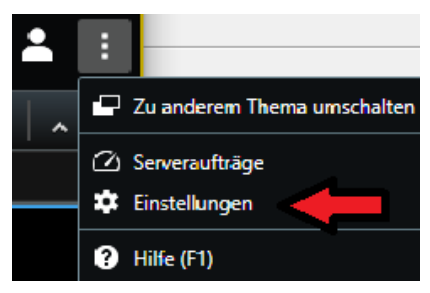

…. ist in der Seitenleiste ist nun der Button für den SUT 50 Einrichtungsdialog zu sehen:

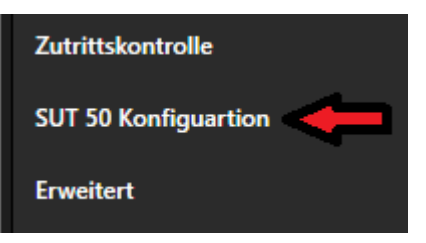

Nach der Anwahl öffnet sich der Konfigurations Dialog.

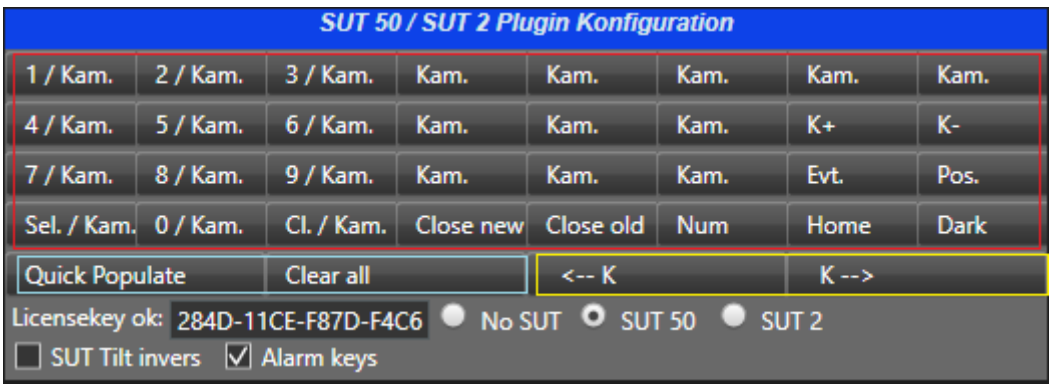

Die oberen 32 Tasten (roter Rahmen) entsprechen den Bediengerätetasten.

Der numerische Block links (0..9, "S"(Select) und "C"(Clear)) kann mit Funktionstasten belegt werden.

Damit ist numerische Anwahl (Über "Num" aktiviert) oder Funktionsauslösung möglich. (Doppelfunktion)

Die 3 Tasten unten rechts sind fest belegt und können nicht verändert werden:

Die Taste "**Home**" ist fest belegt mit dem Aufruf der Homeposition der aktiven Kamera. **Bei Eingabe einer Ziffer >0 wird (falls definiert) eine Position der aktiven Kamera aufgeschaltet. (Siehe auch Kapitel "Definition der Positionen und Aufruf vom Bediengerät)** 

Die Taste "Dark" ist fest belegt mit einer Dunkelsteuerung der aktiven Kachel.

Die Taste "Num" dient der Umschaltung "numerische" oder "Direktanwahl".

**Mit dieser Taste kann der Anwahlmodus "numerisch/direkt" umgeschaltet werden oder für die Anwahl einer Position auf numerisch umgeschaltet werden.** 

Mit den beiden Tasten unten in der Mitte "Close new" und "Close old" können neuste bzw. älteste Alarme in der Liste im Alarmmanger geschlossen werden.

Wird keine numerische Eingabe vorgenommen, so wird der neueste bzw. älteste Alarm aus der Liste geschlossen. Bei einer numerischen Vorwahl "x" werden die "x" ältesten Alarme geschlossen. Diese Alarmverarbeitung kann mit der Clickbox "Keys" aktiviert werden. Ist diese nicht markiert sind diese beiden Tasten frei belegbar.

Mit der Clickbox "Tiltinverse" kann die Richtung beim Betätigen des Joysticks umgekehrt werden. (Pilotenmodus)

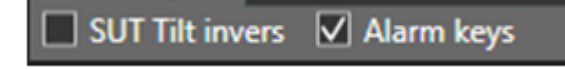

# **Folgende Tastenfunktionen sind möglich:**

(Die Screenshots der jeweiligen Tasten sind mit dem zugehörigen Tooltip erzeugt)

Die mit "Kam." beschrifteten Tasten sind mit einer Kameradirektanwahl belegt.

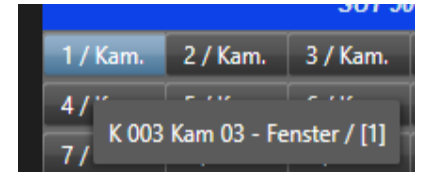

Die mit "Evt." beschrifteten Tasten sind mit einer Ereignisauslösung belegt.

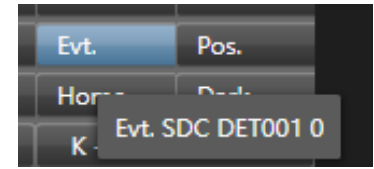

Eine "Pos." Taste mit Festposition "Uhr"

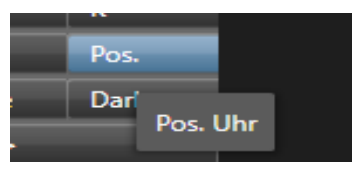

"K+ und K-" maximieren bzw. normalisieren die selektierte Kachel:

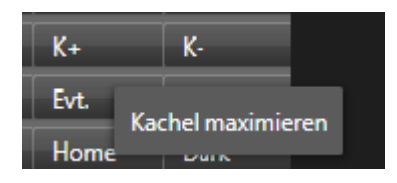

Mit der Taste "Quick Populate" können maximal 27 Kameras/Ereignisse automatisch belegt werden, mit "Clear All" werden alle Tastenbelegungen gelöscht. (Funktionstasten im blauen Rahmen)

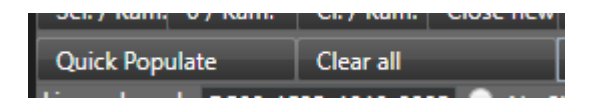

#### **Die Belegung der Tasten:**

Nach dem Anklicken einer Taste geht zunächst eine Vorauswahl auf, hier kann der Typ der Belegung, also Kamera, Ereignis, Position oder Kachelumschaltung gewählt werden. Außerdem kann die Tastenfunktion gelöscht werden:

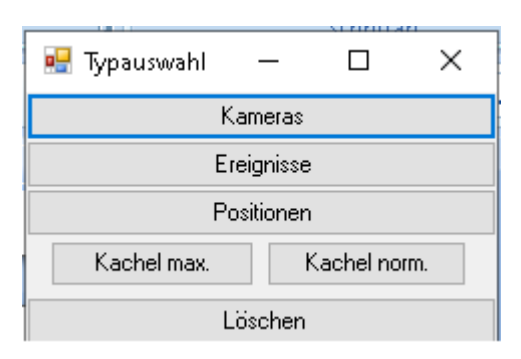

# **Belegung der Taste mit einer Kamera:**

Es öffnet sich der Kameraanwahl Dialog:

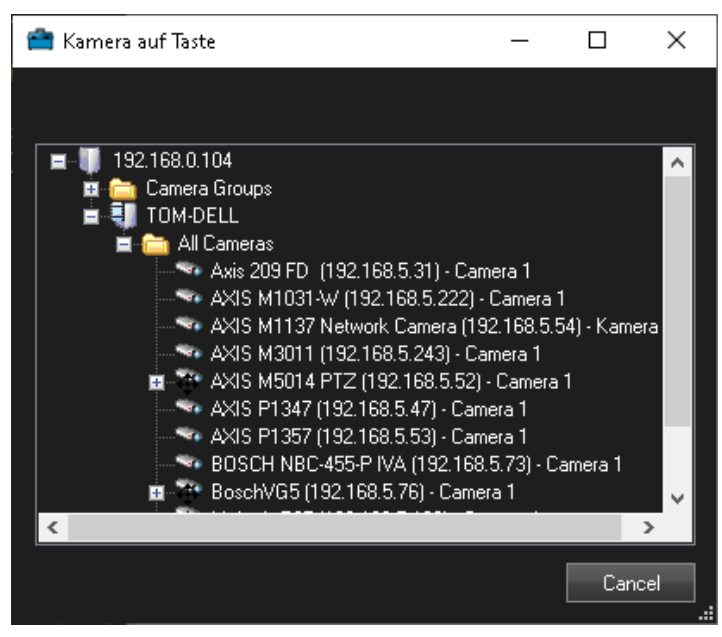

## **Belegung der Taste mit einer Position:** (Ab Version 0.9.5.3 – 06/2022)

Es öffnet sich der Kameraanwahl Dialog:

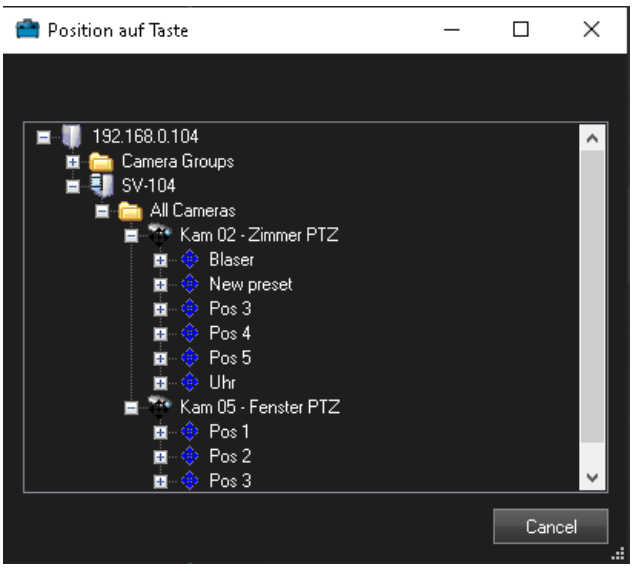

Die Belegung geschieht durch die Wahl der Kamera bzw. Position im Anlagenbaum.

Im Direktwahlmodus wird dann diese Kamera direkt auf die selektierte Kachel geschaltet, bei der Position wird zusätzlich diese aufgerufen.

# **Belegung der Taste mit einem Ereignis:**

Es öffnet sich der Ereignisanwahl Dialog:

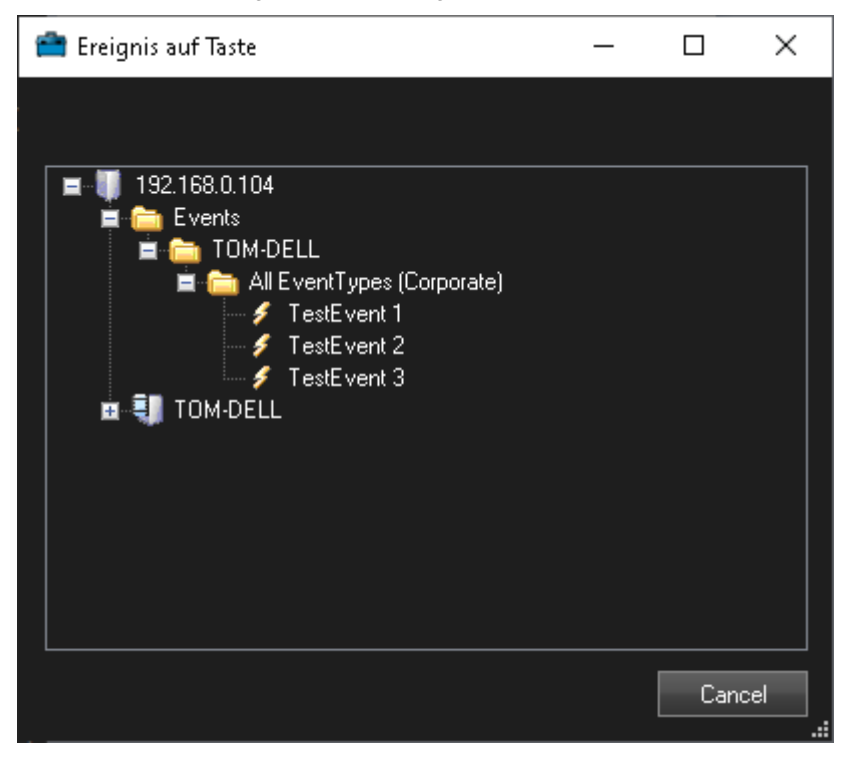

Hier kann nun eine Ereignis Auslösung der entsprechenden Taste zugeordnet werden.

Während der (ggf. definierten) eines Ereignisses kann dieses nicht nochmals aufgerufen werden.

# **Umschaltung auf numerische Anwahl:**

Wurde mit der Taste "N" auf numerische Eingabe umgeschaltet, so können alle Kameras im System über eine globale Nummer von 1 bis 990 angewählt werden. Diese Nummern werden beim ersten Start des Plugin automatisch vergeben und können danach manuell im \config Verzeichnis +in der "cameras.ini" verändert werden. Diese Zuordnung wird dann auch nicht mehr vom Plugin verändert.

**Außerdem ist über spezielle Nummern eine Kontrolle des Client Erscheinungsbildes möglich:** 

- **-> 988: Aktive Kachel auf Fenster vergrößern. (Funktioniert auch über Direkttaste)**
- **-> 989: Aktive Kachel wieder auf Layout verkleinern. (Funktioniert auch über Direkttaste)**
- **-> 991: Maximal 100 Alarme auf einmal löschen! Von vorne (die Neuesten)**
- **-> 992: Maximal 100 Alarme auf einmal löschen! Von hinten (die Ältesten)**
- **-> 993: Seitenleiste darstellen**
- **-> 994: Seitenleiste ausblenden**
- **-> 995: Full Screen Modus**
- **-> 996: Full Screen Modus verlassen**
- **-> 997: Umschaltung Full Screen Modus**
- **-> 998: Konfiguartion neu laden**
- **-> 999: Client beenden**

# **Bedienung der beiden Tasten am Joystick SUT 50 / SUT 2. (Ab Version 0.9.5.0 – 02/2022)**

**Standardmäßig ist mit diesen Tasten eine Weiterschaltung der aktiven Kachel im Client möglich.** 

**Es ist aber auch möglich, bis zu 2 beliebige andere Befehle zu definieren.** 

**Diese beiden Tasten werden rechts unterhalb des Haupttastenfeldes konfiguriert.(Ab Version 1.2.33)**

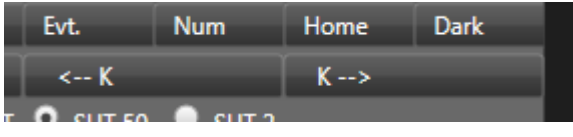

Anmerkung zur Anwahl von Fenstern mittels SUT50

Soll über die Tasten Window- / Window+ zwischen mehreren Client Fenstern umgeschaltet werden, so müssen die Namen der Views in den Fenstern unterschiedlich sein.

Das sollte ja standardmäßig auch so eingestellt sein, da ja ansonsten bei einer Aufschaltung eine Kamera gleichzeitig auf mehreren Fenstern (bzw. Views) erscheinen würde.

# **Definition der Positionen und numerischer Aufruf vom Bediengerät:**

Neben dem Direktaufruf von Positionen über eine bestimmte Taste gibt es noch eine zweite Möglichkeit. Die zu der jeweiligen Kamera gehörigen Positionen können vom Bediengerät in der numerischen Reihenfolge aufgerufen werden, in der sie im PTZ Management des Clients auftauchen: Hier zum Beispiel: Home (Homeposition) = keine Eingabe / "0"

Position 1 = BackDoor Position 2 = Fenster Position 3 = Clock Position 4 = Pos.4 u.s.w.

**Besonderheit:** Die Umschaltung auf numerische Eingabe kann auch durch schnelles (<1 Sekunde) zweimaliges Drücken der Pos. Taste ausgeführt werden. Zurückschalten auf Direktanwahl erfolgt mit der "N" Taste.

Wird die Reihenfolge der Positionen geändert, so muss der Client neu gestartet werden, damit die Zuordnung beim Bediengerät entsprechend angepasst wird.

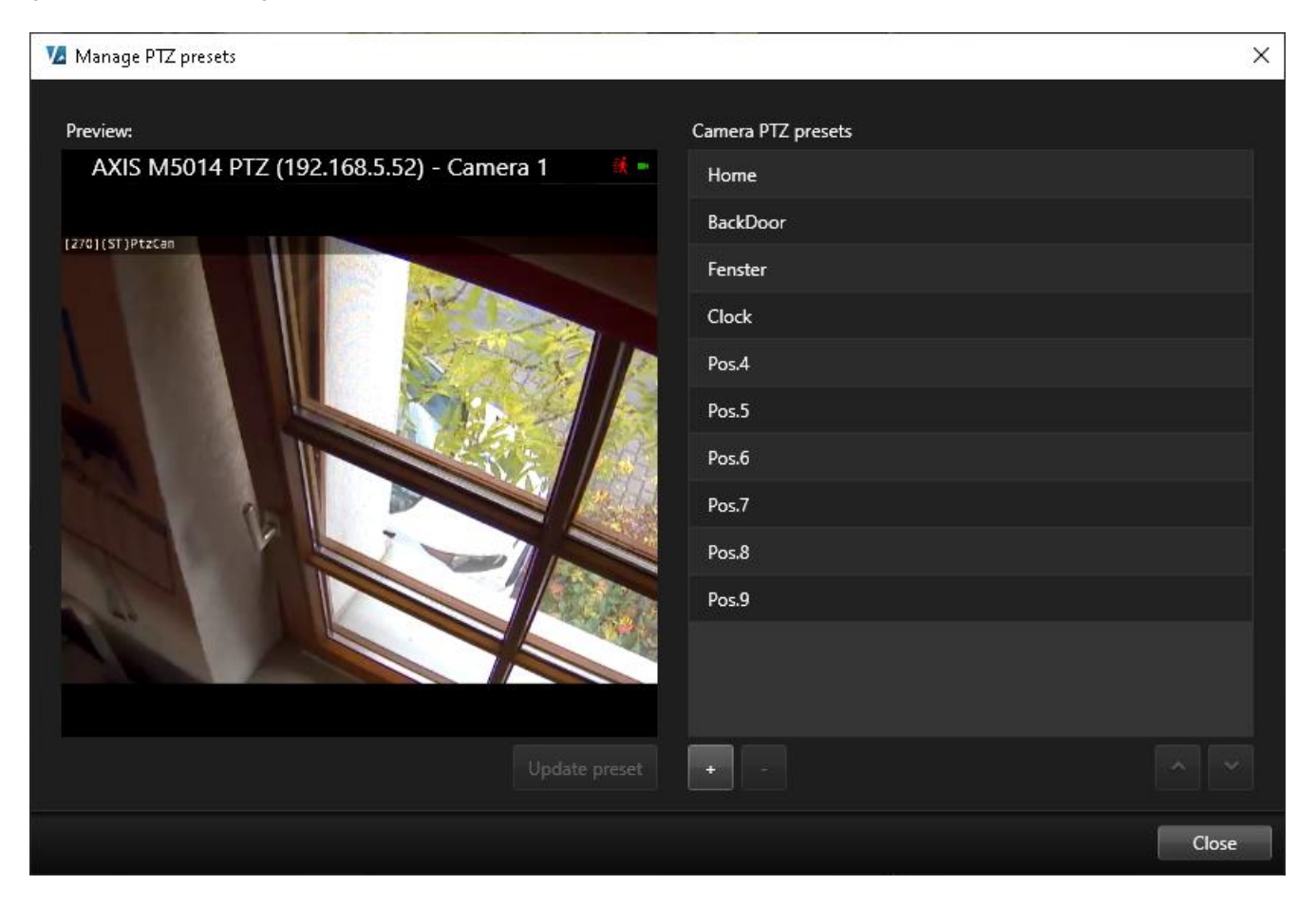

#### Anmerkung:

Zur Kontrolle speichert das Plugin die verfügbaren Positionen mit Anwahlnummern in der "presets.ini" Datei. In diesem Beispiel sieht das dann so aus:

#### [Kamera13]

1=BackDoor\_de9ba881-a3ea-44eb-9d61-d9c206705524\_1 2=Fenster\_de9ba881-a3ea-44eb-9d61-d9c206705524\_2 3=Clock\_de9ba881-a3ea-44eb-9d61-d9c206705524\_3 4=Pos.4\_de9ba881-a3ea-44eb-9d61-d9c206705524\_4 5=Pos.5\_de9ba881-a3ea-44eb-9d61-d9c206705524\_5 6=Pos.6\_de9ba881-a3ea-44eb-9d61-d9c206705524\_6 7=Pos.7\_de9ba881-a3ea-44eb-9d61-d9c206705524\_7 8=Pos.8\_de9ba881-a3ea-44eb-9d61-d9c206705524\_8 9=Pos.9\_de9ba881-a3ea-44eb-9d61-d9c206705524\_9

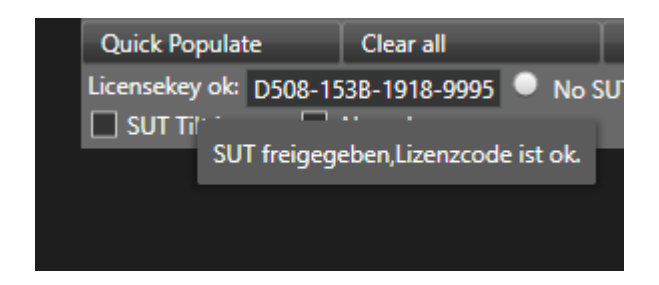

In dem Screenshot ist zu sehen, dass ein gültiger Lizenzschlüssel vorhanden ist.

Dieser kann hier im Setup eingetragen werden und muss nicht manuell in der Datei editiert werden.

Nach der Eingabe bitte den Client neu öffnen, damit der Status korrekt angezeigt wird.

Zur Kontrolle: Der Schlüssel wird eingetragen in die SUT.INI.

( \SDC\config\SUT.ini. Hier z.B.: Licensekey = 284D-11CE-F87D-F4C6)

## Demomodus:

Ist kein gültiger Lizenzschlüssel vorhanden, so wird im Schlüsselfeld die MAC Adresse des SUT angezeigt und es startet ein Demo Modus von maximal einer Stunde Dauer. Die verbliebene Zeit wird oben in der Titelleiste angezeigt. Die Dunkelsteuerung im Client ist trotzdem möglich.

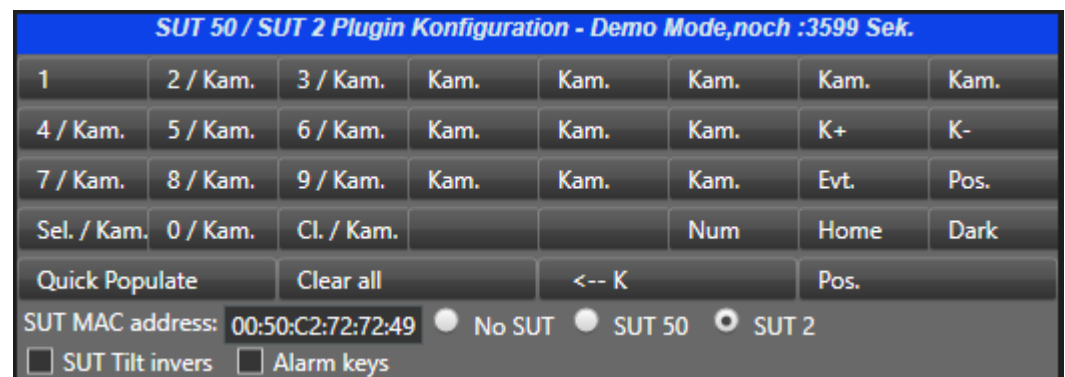

Unter Angabe dieser MAC kann bei Pelweckyj Videotechnik ein Lizenzschlüssel angefordert werden.

# **Anwahl von Kacheln und Fenstern, Alarmreset:**

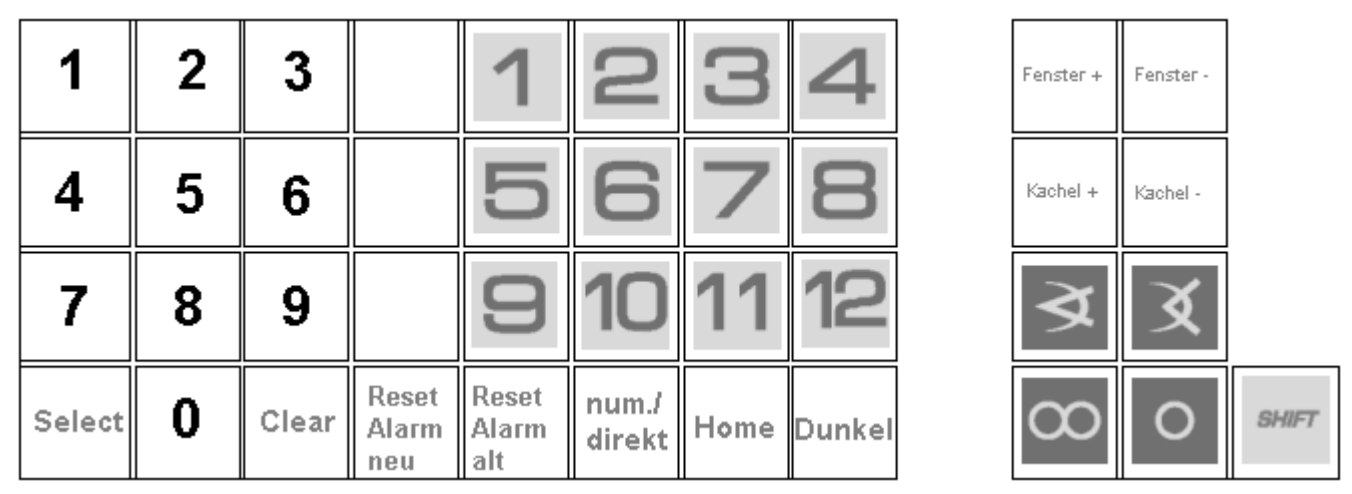

Im abgesetzten Tastenblock sind die 2 obersten Tasten für die Umschaltung des aktiven Fensters vorgesehen, falls der Client mehrere Floating Windows hat.

Mit den Tasten "Kachel+" und "Kachel-" kann die selektierte (aktive) Kachel im Fenster gewählt werden.

Mit den beiden "Reset Alarm" Tasten können Alarme in der Liste im Alarmmanger geschlossen werden. Wird keine numerische Eingabe vorgenommen, so wird der neueste bzw. älteste Alarm aus der Liste geschlossen. Bei einer numerischen Vorwahl "x" werden die "x" ältesten Alarme geschlossen.

In der SUT 50 Firmware ab Version 024 (4.8.2021) ist außerdem für den SUT 50 Betrieb an mehreren Videoclient Rechnern eine Umschaltung von bis zu 4 Host IP Adressen möglich. Diese Umschaltung erfolgt über die Tasten: "SHIFT" und gleichzeitig Kachel+/Kachel-/Zoom+/Zoom-

Ist im Bediengerät alles korrekt versorgt, so sollte die blinkende grüne LED nach Anschluß ans LAN auf Dauerlicht gehen.(Auch ohne gestarteten Client)

Wird nun der Client gestartet, so wird auf dem SUT eine Begrüßungsnachricht dargestellt und es ist betriebsbereit. Es lassen sich nun die Kameras auf der selektierten Kachel umschalten und (falls steuerbar) auch steuern.

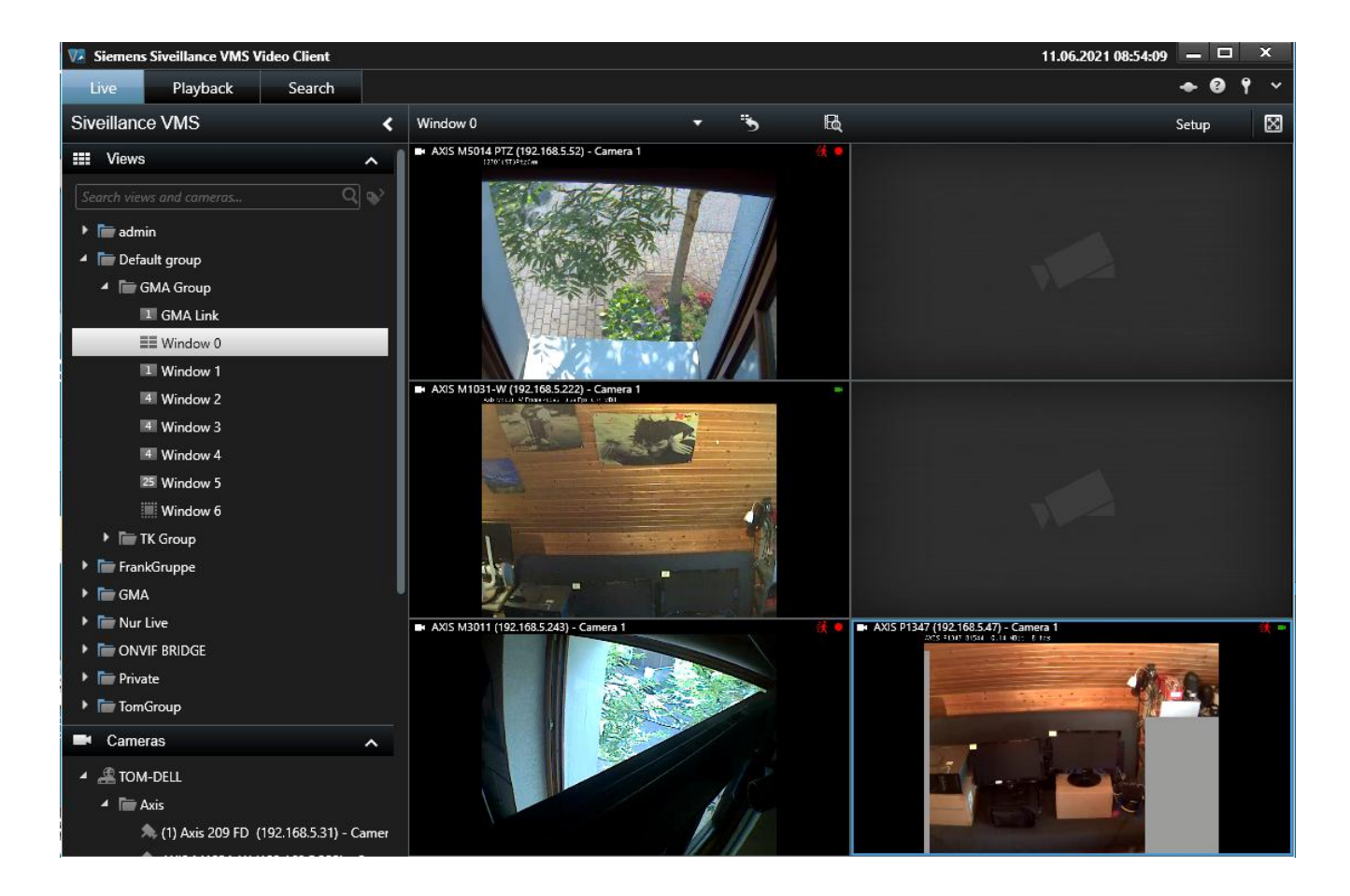

#### **Hinweis:**

Für den Betrieb des SUT2/SUT50 am VMS Client Rechner müssen **die UDP Ports 7000 und 9000 verfügbar** sein. Ggf. müssen diese Ports auch in administrierten Switches im Kundensystem freigeschaltet werden!

# **4 Dunkelsteuerung im Video Client**

Mit diesem Plugin ist auch eine Dunkelsteuerung von Kacheln im Client möglich. Diese Funktion ist auch ohne auch Lizenz gegeben. In der Toolbar ist ein zusätzliches Element "D" vorhanden.

Damit kann das aktuell aufgeschaltete Bild abgelöscht werden.

Ist nur Dunkelsteuerung gewünscht, so kann die SUT 50 Funktionalität im Config abgeschaltet werden. (siehe Kapitel 6)

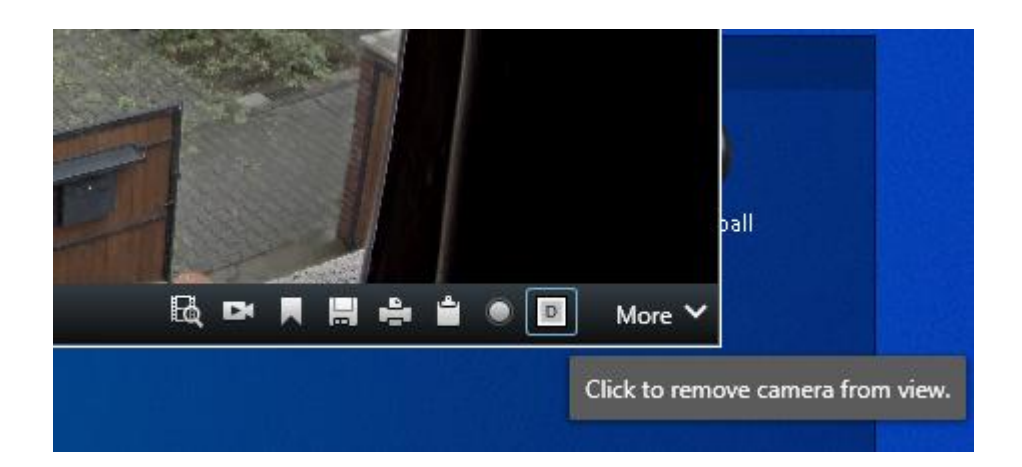

# **5 Besondere Parameter in der Konfiguration:**

## **5.1 Begrenzung der Maximalgeschwindigkeit am Joystick:**

Die Geschwindigkeit von Kameras mit variable Speed durch maximale Auslenkung des Joysticks kann in 7 Stufen angepasst werden.

Defaultwert (kein Eintrag in der SUT.INI) ist "7", also Maximalgeschwindigkeit. Langsamste Geschwindigkeit  $ist$   $.1$ ".

## **Eintrag: SUT.INI -> [SUT] -> MaxSpeed=7**

## **5.2 PTZ: Tilt Richtung ändern: "Pilotenmodus"**

Das Verhalten der Tiltsteuerung kann von Normalmodus (Default) also Joystick am Keyboard nach oben, Kamera nach oben in den "Pilotenmodus" Joystick nach Vorne/oben = Kamera nach unten geändert werden. Der Eintrag wäre dann wie folgt:

**Eintrag: SUT.INI -> [SUT] -> TiltInverse=true**

### **5.3 Nur Dunkelsteuerung gewünscht, Abschaltung des SUT50 Setups in der Seitenleiste:**

## **Eintrag: SDC.INI -> [SUT] -> Enabled=False**

# **5.4 Alarmviewer (nachträglich) deaktivieren:**

Der Alarmviewer ist ein eigenes Plugin.

Zum Deaktivieren dieser Funktion bei den MIPPlugins das File plugin.def in pluginXXX.def umbenennen. Beispielspfad:

c:\Program Files\Siemens\Siveillance VMS Video Client\MIPPlugins\SDCalarmViewer\